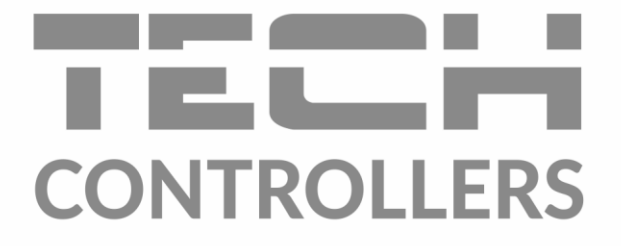

# Інструкція з обслуговування EU-16s WiFi

UA

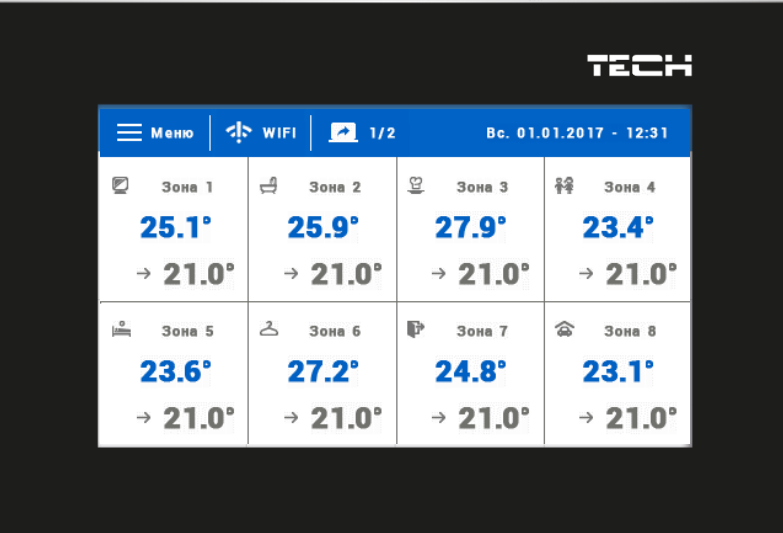

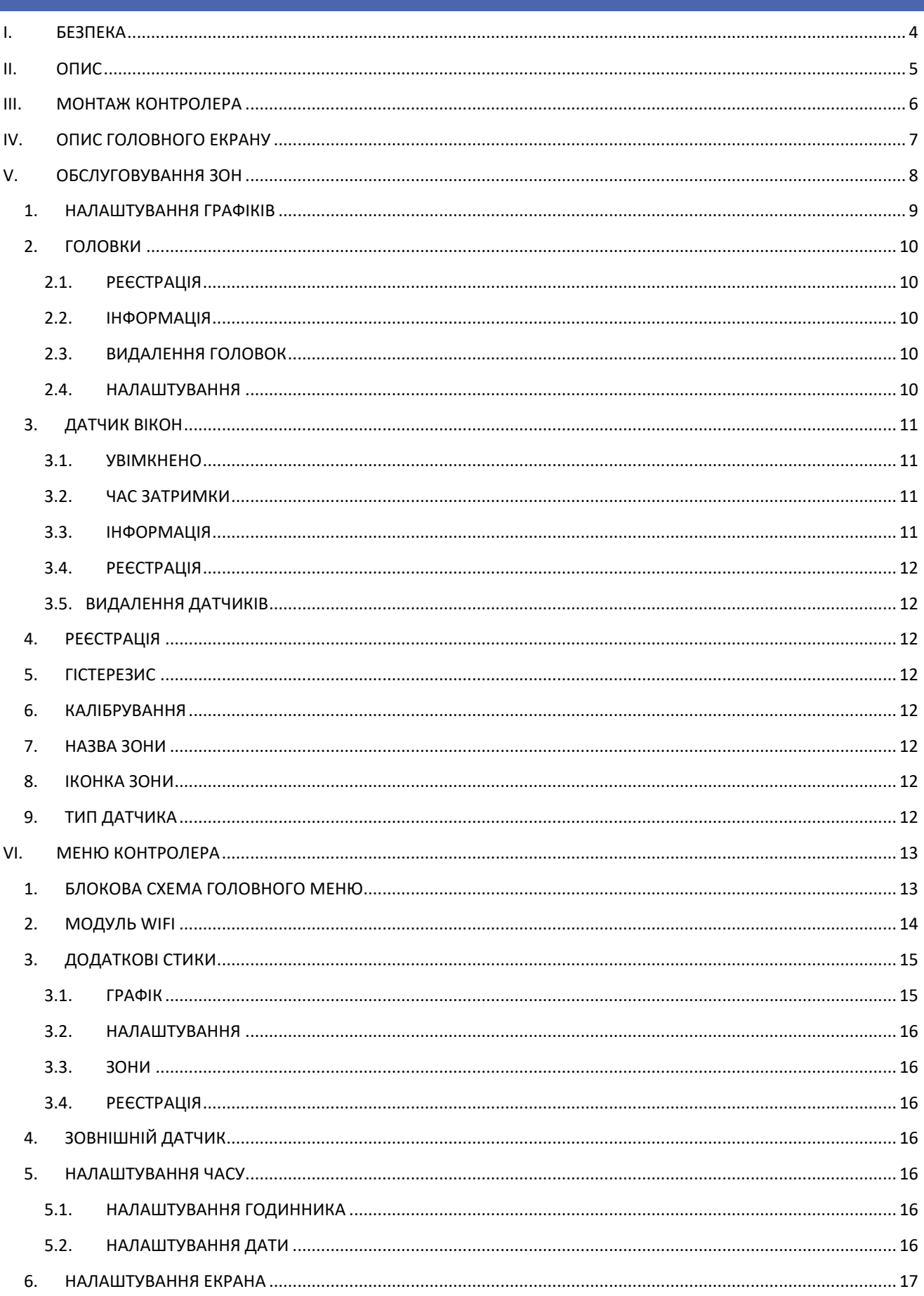

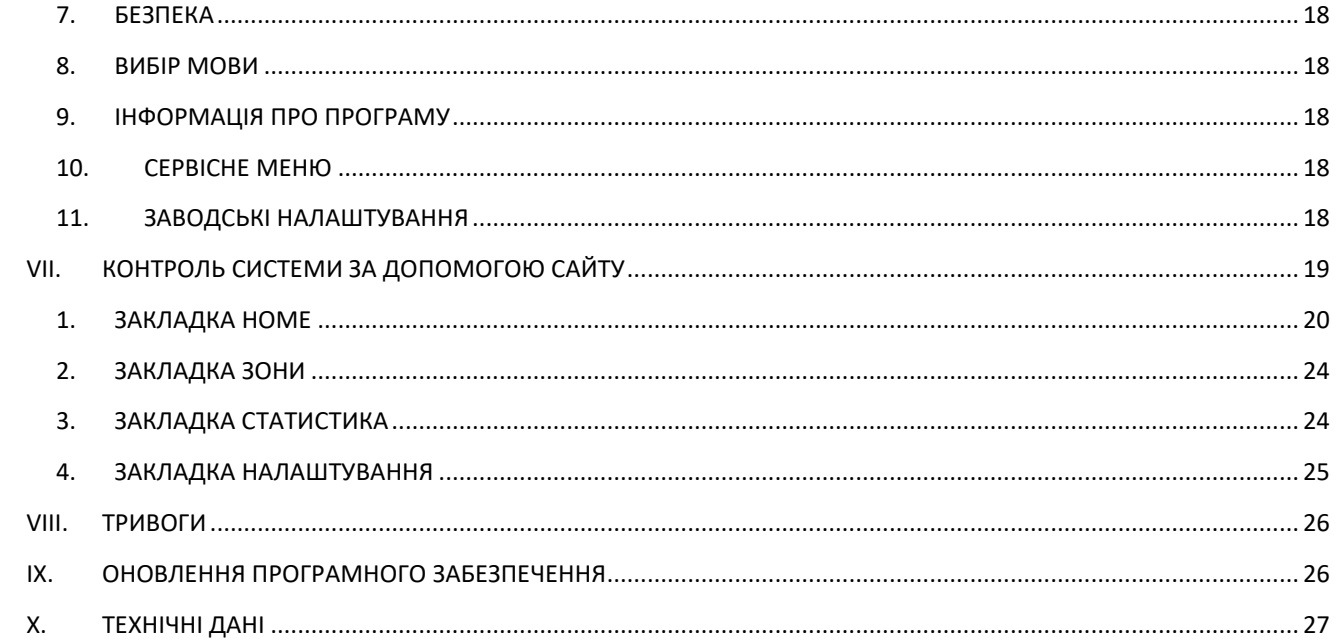

KN.22.08.2022

### <span id="page-3-0"></span>**I. БЕЗПЕКА**

Перед використанням пристрою ознайомтеся з наведеними нижче правилами. Недотримання цих інструкцій може призвести до травмування або пошкодження пристрою. Збережіть цей посібник!

Щоб уникнути помилок та нещасних випадків, переконайтеся, що всі користувачі пристрою ознайомлені з його роботою та функціями безпеки. Зберігайте цей посібник і переконайтеся, що він залишиться разом із пристроєм у разі його перенесення або продажу, так щоб всі, хто використовує пристрій у будь-який момент використання, могли мати доступ до відповідної інформації про використання пристрою та його безпеку. Для безпеки життя та майна необхідно дотримуватися всіх запобіжних заходів, наведених у цьому посібнику, тому що виробник не несе відповідальності за збитки, заподіяні з необережності.

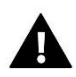

#### **ПОПЕРЕДЖЕННЯ**

- Електричний пристрій під напругою. Перед початком експлуатації (підключення електричних проводів, встановлення пристрою тощо) необхідно переконатися, що регулятор не включений в мережу.
- Монтаж має виконуватися лише кваліфікованим персоналом.
- Перед запуском контролера необхідно перевірити ефективність занулення електродвигунів та перевірити ізоляцію електричних проводів.
- Контролер не призначений для використання дітьми.

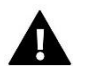

#### **УВАГА**

- Атмосферні розряди можуть пошкодити контролер, тому під час грози необхідно вимкнути регулятор із мережі.
- Контролер не може бути використаний попри своє призначення.
- Перед початком та протягом опалювального сезону для контролера необхідно провести огляд технічного стану проводів. Необхідно перевірити кріплення контролера, очистити його від пилу та інших забруднень.

Ми знаємо, що виробництво електронних приладів вимагає від нас безпечної утилізації відпрацьованих елементів та електронних пристроїв. Компанія отримала реєстраційний номер, присвоєний Головним Інспектором з Охорони Навколишнього Середовища. Перекреслене відро для сміття на наших пристроях вказує, що цей продукт не може бути викинутий у звичайні сміттєві контейнери. Сортування відходів для подальшої переробки може допомогти захистити довкілля. Користувач повинен доставити використане обладнання до спеціальних пунктів збору електричного та електронного обладнання для його подальшої переробки.

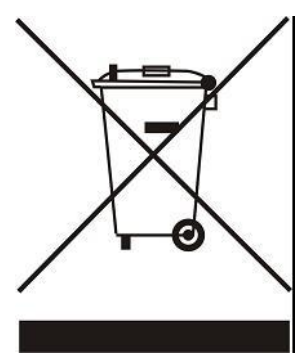

### <span id="page-4-0"></span>**II. ОПИС**

Бездротовий кімнатний регулятор, що управляє термостатичними головками STT-868 в залежності від потреби обігріву цієї зони. Завданням регулятора є підтримка температури в приміщеннях на постійному рівні за допомогою приводів для різних 16 обігрівальних зон.

#### Функції контролера:

- керування максимально 16 різними зонами за допомогою:
	- вбудованого датчика температури
	- 6 головок на одну зону
	- можливість підключення 16 додаткових бездротових датчиків EU-C-8r, EU-C-mini або кімнатних регуляторів EU-R-8b або EU-R-8z
- Можливість підключення бездротового підсилювача сигналу EU-RP-3
- Можливість підключити 6 виконавчих модулів EU-MW-1
- можливість оновлення програмного забезпечення через порт USB
- будь-яка зона може мати приписаний індивідуальний режим роботи (постійна температура, обмеження часу або 6 різних графіків роботи)

#### Характеристика контролера:

- передня панель зроблена з 2мм скла
- бездротова комунікація
- великий, кольоровий сенсорний дисплей, що легко читається.
- вбудований датчик температури
- непомітний монтаж

Клієнти з Росії мають зареєструватися на emodul.tech, а з-за кордону – на emodul.eu.

### <span id="page-5-0"></span>**III. МОНТАЖ КОНТРОЛЕРА**

Монтаж має бути виконаний кваліфікованими фахівцями.

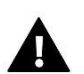

#### **ПОПЕРЕДЖЕННЯ**

Небезпека життя внаслідок ураження електричним струмом на входах під напругою. Перед роботами при регуляторі треба його відключити від мережі та забезпечити від випадкового включення.

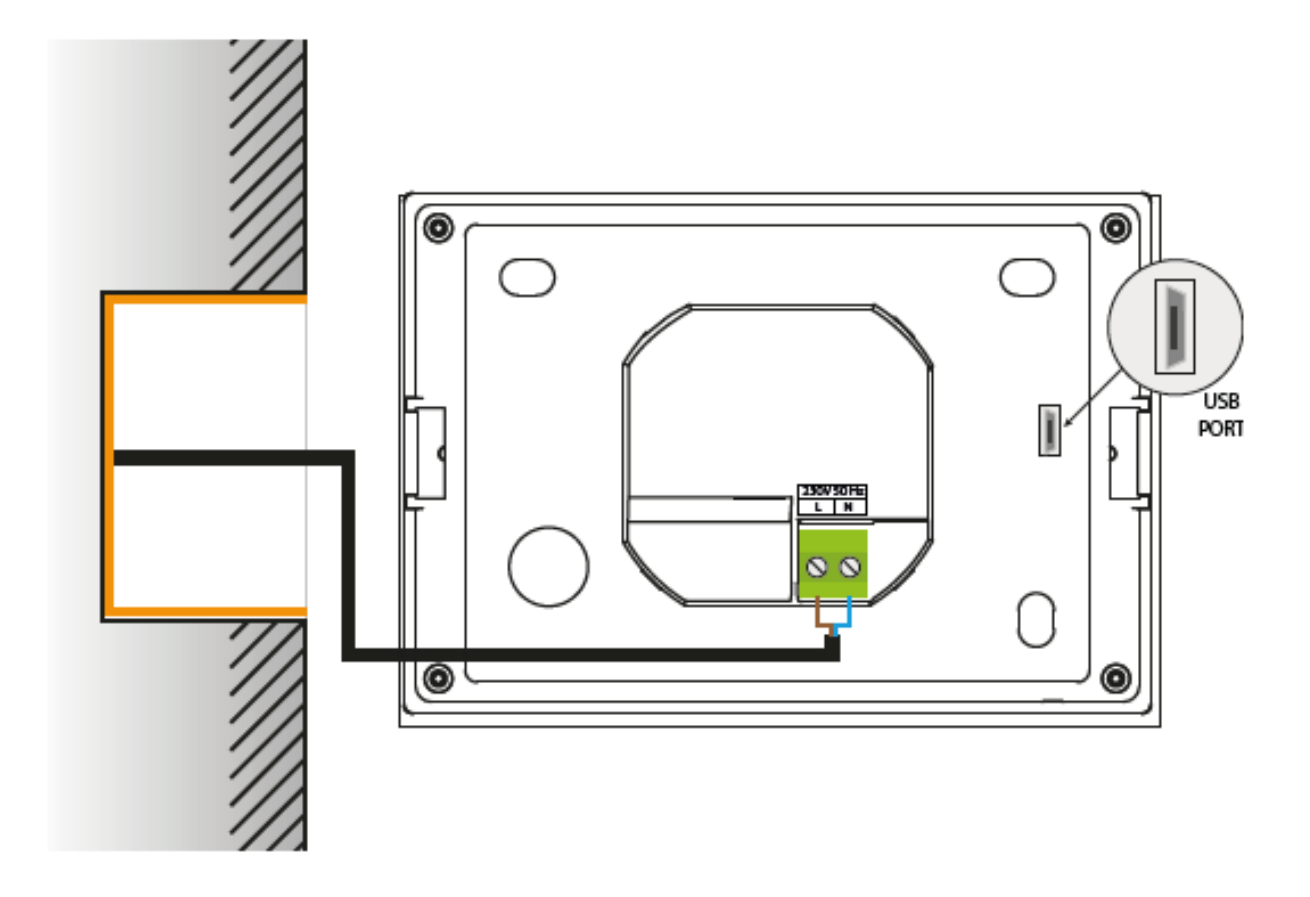

### <span id="page-6-0"></span>**IV. ОПИС ГОЛОВНОГО ЕКРАНУ**

Управління здійснюється через сенсорний екран.

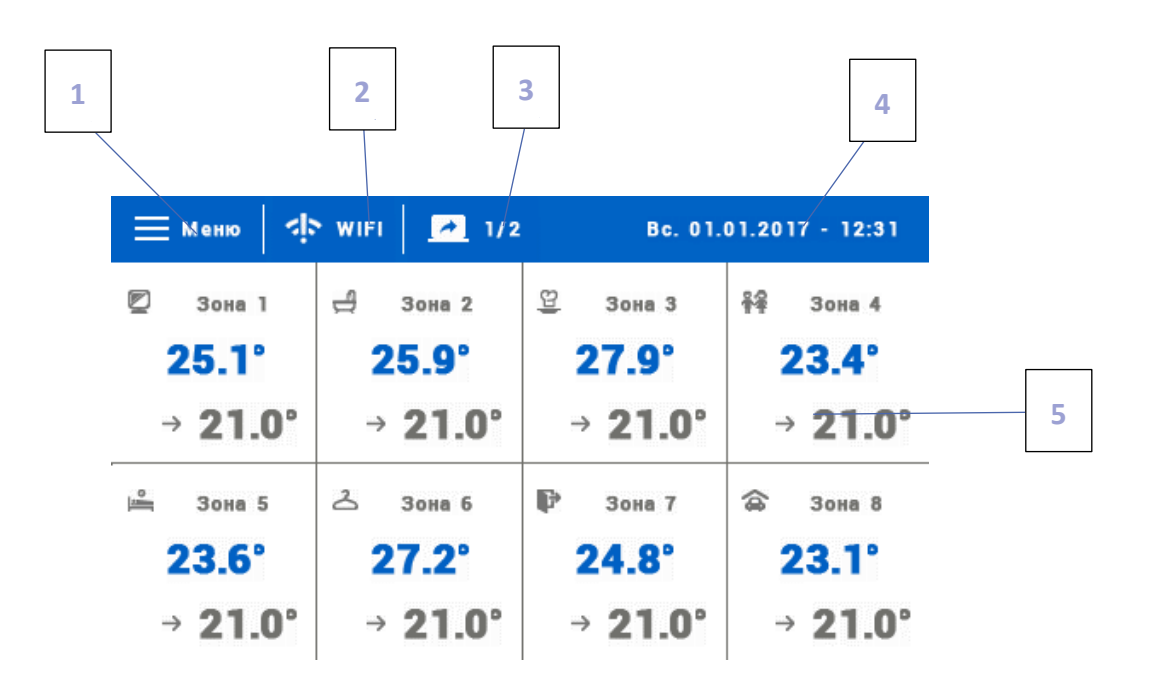

- 1. Вхід у меню контролера
- 2. Потужність сигналу WiFi після натискання цієї іконки користувач може перейти до екрана з інформацією про бездротовий WiFi.
- 3. Зміна карти (вид зон 9-16)
- 4. Зовнішня температура або поточна дата і час (залежно від того, чи включений зовнішній датчик)
- 5. Інформація про стан окремих зон:

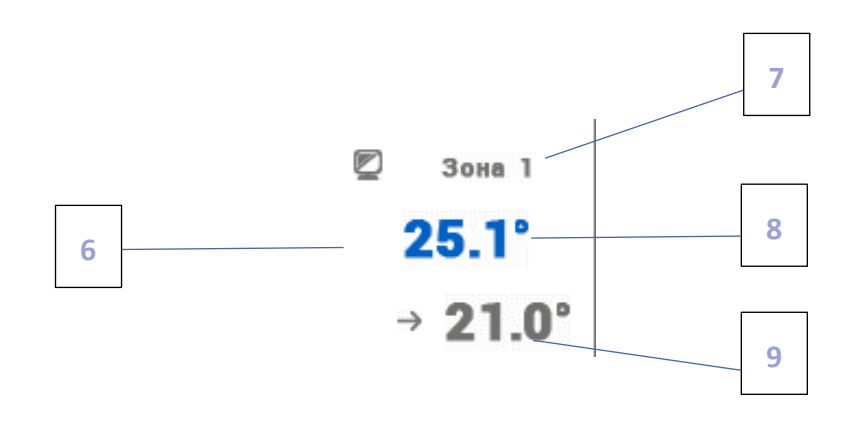

- 6. Значок зони
- 7. Назва зони її можна змінити входячи в меню зони
- 8. Поточна температура зони
- 9. Задана температура зони

### <span id="page-7-0"></span>**V. ОБСЛУГОВУВАННЯ ЗОН**

EU-16S WiFi є вищим кімнатним регулятором, це означає, що за його допомогою можна редагувати параметри інших зон, незалежно від виду регулятора або кімнатного датчика, що застосовується в них.

Щоб перейти до налаштувань вибраної зони, необхідно натиснути область екрана, що інформує про її стан. На дисплеї з'явиться основний екран редагування зони:

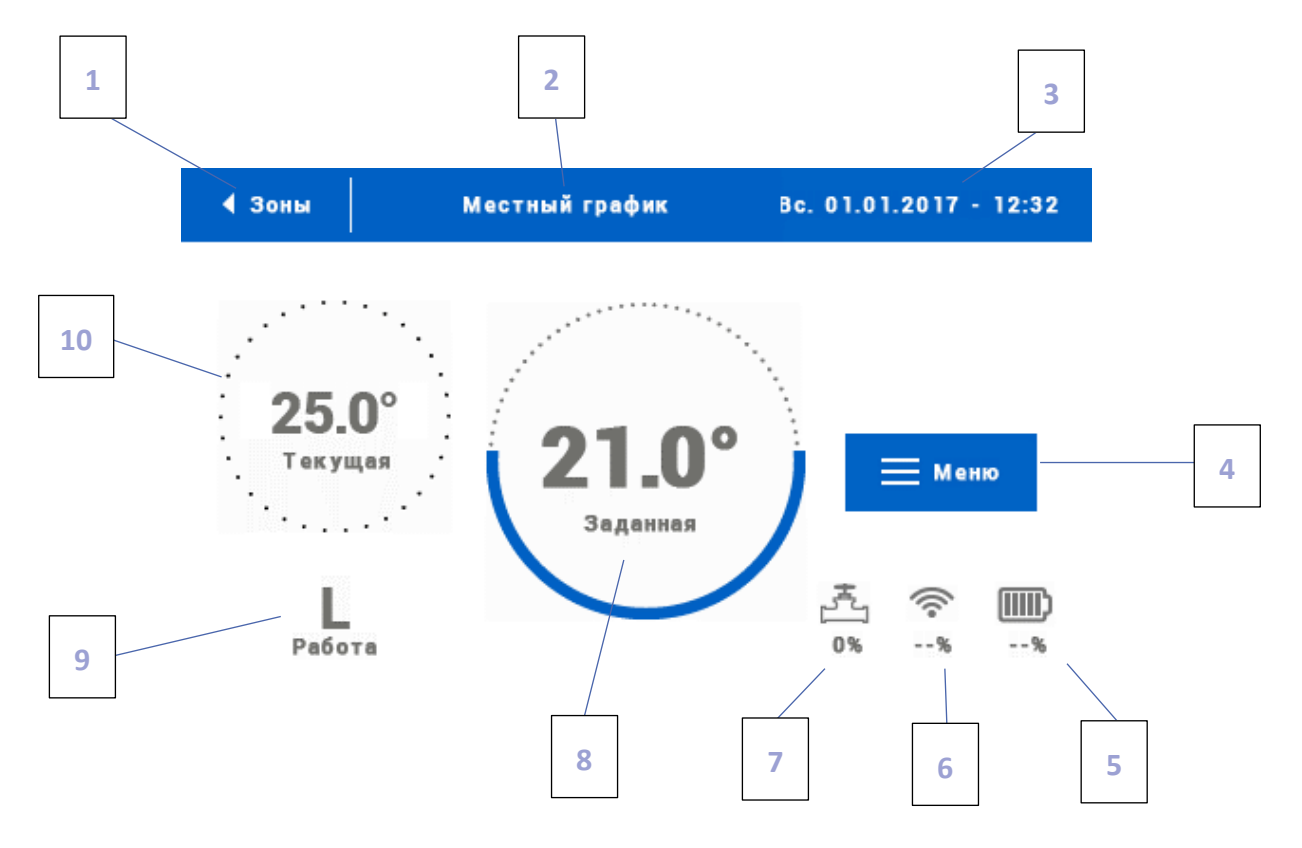

1. Іконка повернення на головний екран

2. Режим роботи регулятора – задану температуру визначають графіки або ручне налаштування (ручний режим). Натискання екрана в цій області призведе до відображення екрана вибору актуального графіка

- 3. Поточна дата та час
- 4. Вхід у меню зони після натискання цієї іконки на контролері відобразяться наступні пункти меню
- 5. Рівень заряду батареї
- 6. Потужність сигналу бездротового датчика чи кімнатного регулятора
- 7. Відсоток відкриття клапана
- 8. Задана температура зони натискання екрана, в цій області призведе до зміни цього значення
- 9. Час до наступної зміни заданої температури
- 10. Поточна температура у зоні

#### <span id="page-8-0"></span>1. НАЛАШТУВАННЯ ГРАФІКІВ

У кімнатному регуляторі EU-16S WiFi існують два види графіків – локальний чи глобальний.

Глобальні графіки доступні у всіх зонах – у будь-якій зоні можна вибрати один із цих графіків як активний. Редагуючи цей графік у якійсь зоні, зміни враховуватимуться у всіх зонах, у яких цей графік є активним.

Локальний графік приписується тільки до зони, що обслуговується.

Після переходу до екрану редагування графіка ми можемо його модифікувати будь-яким способом. Для полегшення введення налаштувань для двох окремих груп днів – на екрані контролера перша група позначена синім кольором, а друга сірим. Для кожної з цих груп можемо приписати максимально три часові відрізки із встановленими нами окремими заданими температурами. Поза певними часовими відрізками активною буде загальна задана температура, значення якої також можемо редагувати.

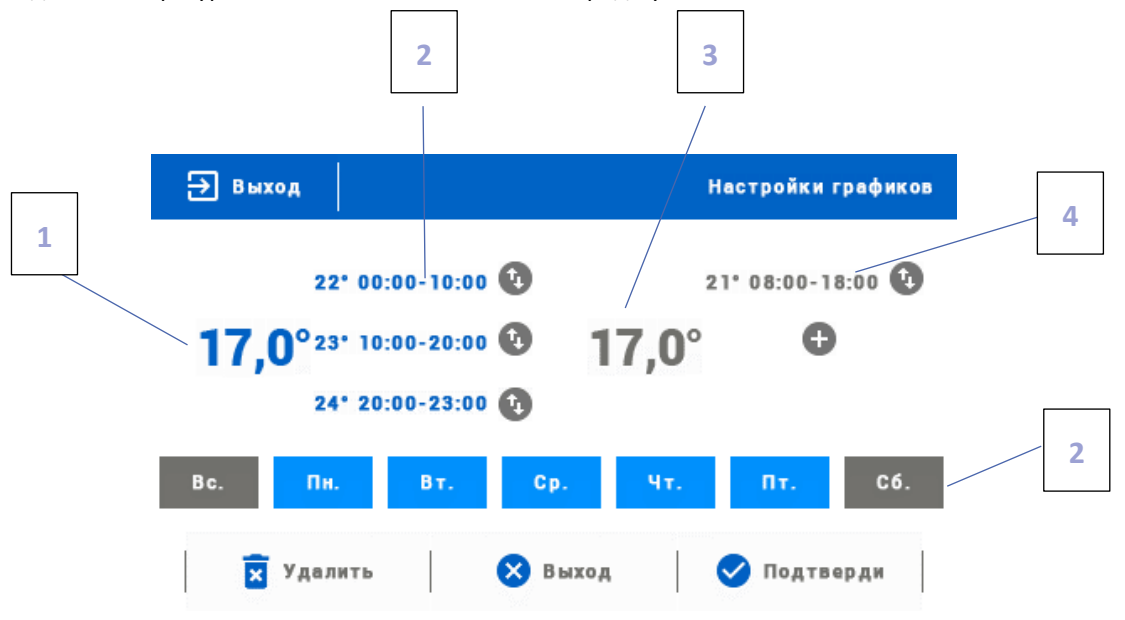

- 1. Загальна задана температура в першій групі днів (дні підсвічені синім кольором, на прикладі вище це робочі дні: понеділок-п'ятниця). Ця температура буде активна в зоні поза певними часовими відрізками.
- 2. Тимчасові відрізки для першої групи днів задана температура та часові відрізки. Натискання в області вибраного часового відрізка призведе до переходу на екран редагування його налаштувань.
- 3. Загальна задана температура у другій групі днів (дні підсвічені сірим кольором, на наведеному вище прикладі це субота і неділя).
- 4. Тимчасові відрізки для другої групи днів. На вищезгаданому прикладі було встановлено лише одну тимчасову межу. Щоб додати наступні, потрібно доторкнутися до екрана в області піктограми «+».
- 5. Чергові дні тижня підсвічені синім кольором, приписані до першої групи, а підсвічені сірим кольором до другої групи. Для зміни припису до групи достатньо торкнутися екрана в області обраного дня тижня.

У разі коли встановлені нами тимчасові відрізки накладаються один на одного, вони будуть підсвічені червоним кольором.

#### <span id="page-9-1"></span><span id="page-9-0"></span>2. ГОЛОВКИ

#### 2.1. РЕЄСТРАЦІЯ

Для реєстрації головки у певній зоні потрібно вибрати опцію «Реєстрація» у підменю Зони -˃ Головки, а потім коротко натиснути кнопку комунікація (перебуває під кришкою головки). Коли кнопка відпускається, слід стежити за контрольним діодом:

> кнопка комунікації

- подвійне миготіння контрольного діода – правильна комунікація

- контрольний діод світить постійно - немає зв'язку з головним контролером

<span id="page-9-2"></span>2.2. ІНФОРМАЦІЯ

Після вибору цієї опції користувач може переглядати усі головки.

#### <span id="page-9-3"></span>2.3. ВИДАЛЕННЯ ГОЛОВОК

<span id="page-9-4"></span>Ця функція дозволяє видалити всі головки з даної зони обігріву.

#### 2.4. НАЛАШТУВАННЯ

У підменю Налаштування можна програмувати роботу

термостатичних приводів. Можна уявити значення максимального та мінімального відкриття приводу – ступінь відкриття та закриття клапана не перевищить цих значень.

Функція СІГМА дозволяє плавно керувати термостатичним клапаном. Після включення цієї опції також є можливість налаштування мінімального та максимального закриття клапана.

Крім того, параметр Межа дозволяє визначити температуру приміщення, при якій клапан почне закриватися та відкриватися.

#### **Приклад:**

Температура в зоні: 23°C Мінімальне відкриття: 30% Максимальне відкриття: 90% Межа: 5°C Гістерезис: 2°C

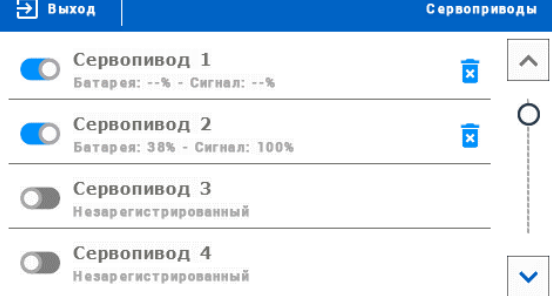

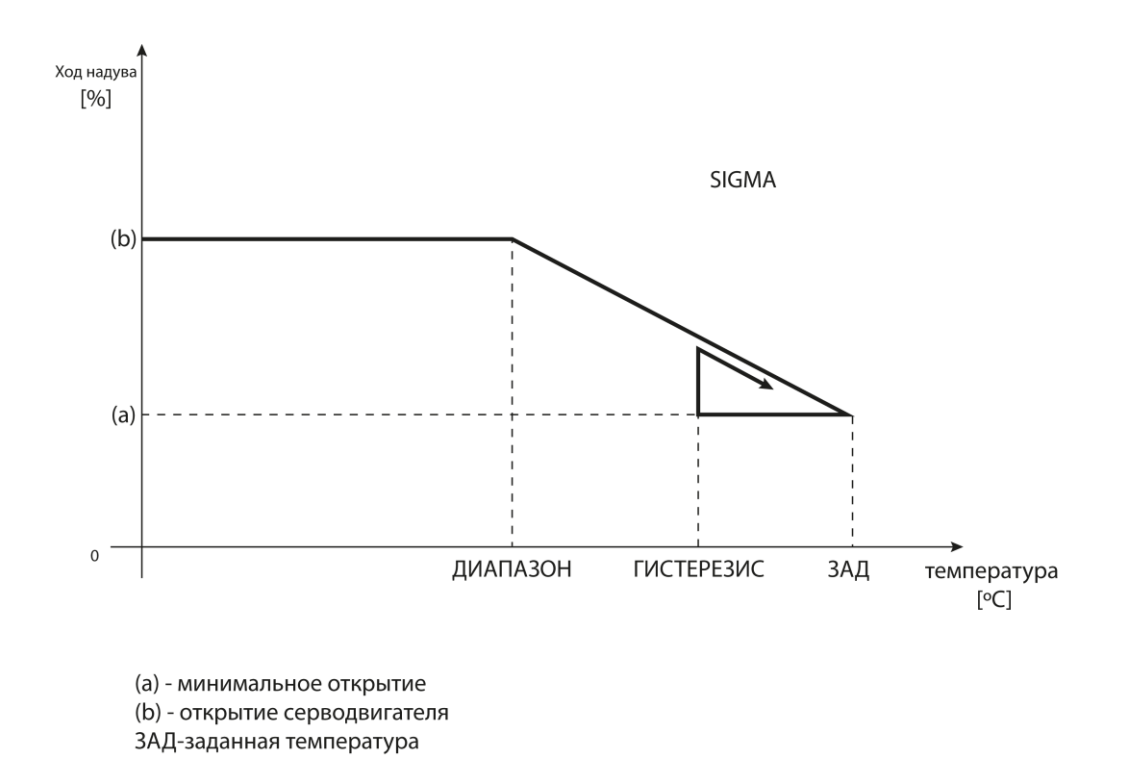

При наведених вище налаштуваннях термостатичний клапан почне закриватися, коли температура в зоні досягне 18°С (задана зменшена на значення межі: 23-5). Мінімальне відкриття настане у моменті, коли температура зони досягне заданого значення.

Після досягнення заданого значення температура в зоні знижуватиметься. Коли вона досягне 21°С (задана зменшена значення гістерезису: 23-2) клапан почне відкриватися, досягаючи максимального відкриття в моменті, коли температура в зоні досягне 18°С.

#### <span id="page-10-1"></span><span id="page-10-0"></span>3. ДАТЧИК ВІКОН

#### 3.1. УВІМКНЕНО

Позначення іконки призведе до активації функції датчиків вікон (необхідна реєстрація).

#### <span id="page-10-2"></span>3.2. ЧАС ЗАТРИМКИ

Після встановленого часу затримки головний контролер надсилає інформацію до голівок про потребу закриття. Тимчасова межа 0-30 хвилин.

Приклад: Час затримки встановлено на 10 хвилин. Коли вікно відкривається, датчик надсилає інформацію до головного контролера про відкриття вікна. Датчик іноді підтверджує поточний стан вікна (відкрито / закрито). Якщо після закінчення 10 хвилин вікно залишиться відкритим, тоді головний контролер відправить інформацію до голівок про потребу їх закриття і вимкне обігрів даної зони..

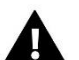

#### **ПРИМІТКА**

Якщо час затримки встановлено на 0, тоді надсилання інформації до голівок про потребу їх закриття передаватиметься негайно.

#### <span id="page-10-3"></span>3.3. ІНФОРМАЦІЯ

Завдяки цій опції користувач може переглядати всі датчики - інформація про діапазон, рівень батареї датчика. Опція активна лише тоді, коли датчик зареєстровано.

#### <span id="page-11-0"></span>3.4. РЕЄСТРАЦІЯ

Для реєстрації датчика вікна потрібно вибрати опцію «Реєстрація», потім швидко натиснути кнопку комунікації на датчику вікна. Після відпустки кнопки слід спостерігати за контрольним діодом:

- подвійне миготіння контрольного діода – правильна комунікація

- Контрольний діод світить постійно – немає зв'язку з головним контролером.

#### <span id="page-11-1"></span>3.5. ВИДАЛЕННЯ ДАТЧИКІВ

За допомогою цієї функції можна видалити датчики в зоні.

#### <span id="page-11-2"></span>4. РЕЄСТРАЦІЯ

Ця функція використовується для реєстрації датчиків температури EU-C-8r, EU-C-mini, EU-R-8b або EU-R-8z у вибраній зоні. Для реєстрації датчика температури потрібно вибрати опцію "Реєстрація", а потім швидко натиснути кнопку комунікації на датчику температури.

#### <span id="page-11-3"></span>5. ГІСТЕРЕЗИС

Гістерезис - це рівень толерантності для заданої температури, що запобігає небажаним відхиленням при мінімальних коливаннях температури (у межі 0,1÷2,5°С) з точністю 0,1°C.

Приклад: якщо задана температура становить 23°C, а гістерезис становить 0,5°C, зоні буде приписано статус необігрітості після зниження температури до 22,5°C.

#### <span id="page-11-4"></span>6. КАЛІБРУВАННЯ

Калібрування кімнатного датчика здійснюється під час монтажу або після тривалого використання регулятора, якщо зовнішня температура, що відображається, відрізняється від реальної. Межа регулювання від -10 до +10°З точністю 0,1°C.

#### <span id="page-11-5"></span>7. НАЗВА ЗОНИ

Будь-якій зоні можна приписати індивідуальну назву, наприклад: спальня, кухня тощо — максимально 12 знаків. Ця назва відображатиметься на головному екрані.

#### <span id="page-11-6"></span>8. ІКОНКА ЗОНИ

Будь-якій зоні можна приписати окрему іконку, яка символізує спосіб використання зони. Ця іконка відображатиметься на головному екрані.

#### <span id="page-11-7"></span>9. ТИП ДАТЧИКА

У цьому підменю користувач може вибрати датчик, який буде активним в даній зоні (стосується тільки зони 1).

### <span id="page-12-0"></span>**VI. МЕНЮ КОНТРОЛЕРА**

#### <span id="page-12-1"></span>1. БЛОКОВА СХЕМА ГОЛОВНОГО МЕНЮ

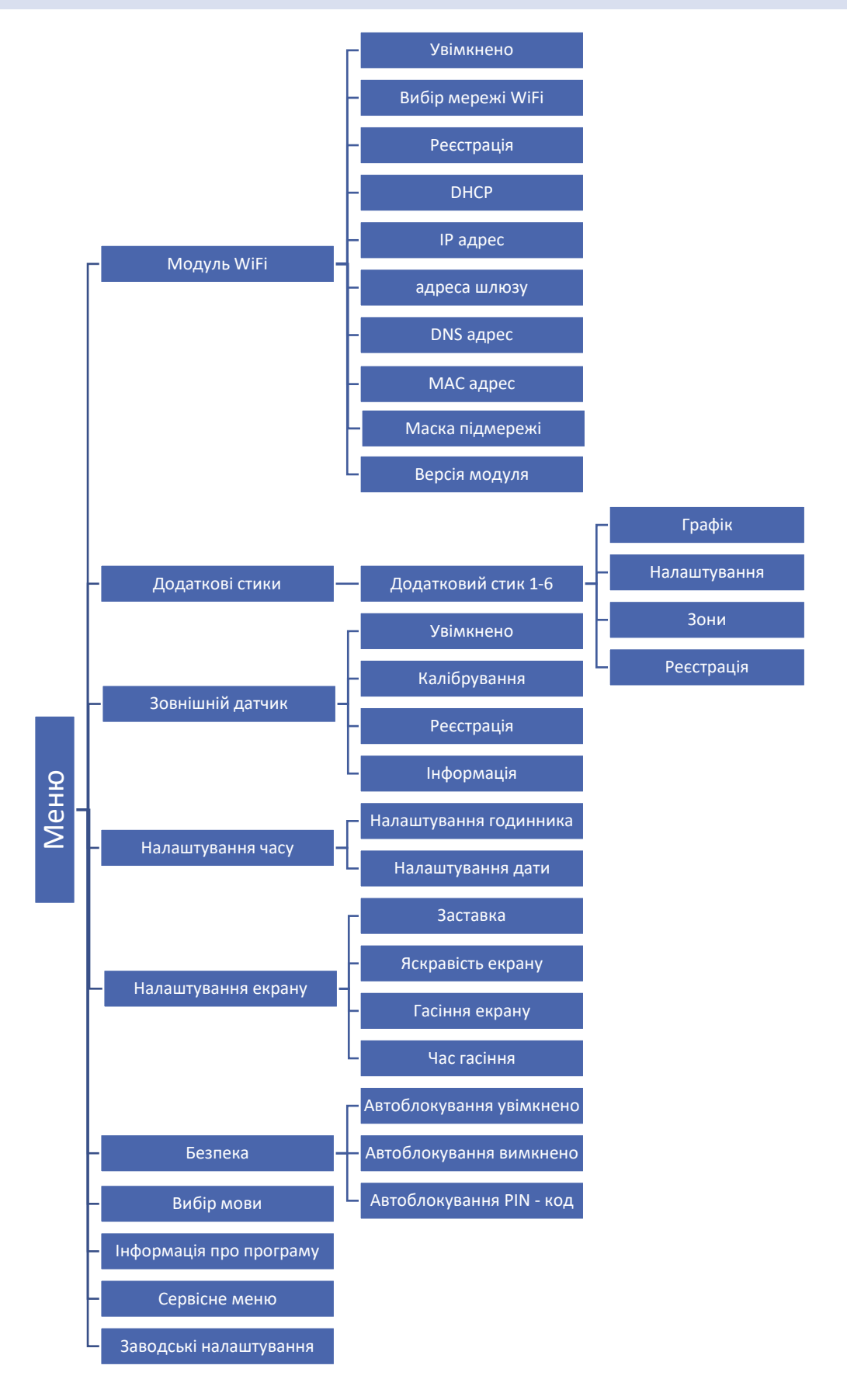

#### <span id="page-13-0"></span>2. МОДУЛЬ WIFI

Контролер EU-16S WiFi має вбудований інтернет-модуль, що дозволяє стежити за роботою установки через інтернет.

В першу чергу потрібно з'єднатися з інтернетом, використовуючи опцію Вибір мережі (Меню – модуль WiFi – Вибір мережі).

Потім на сайті emodul.eu необхідно зареєструвати свій обліковий запис. Після ввімкнення опції Реєстрація в меню контролера генерується код, який потрібно вписати на сайті emodul.eu у закладці Налаштування (пункт Реєстрація модуля).

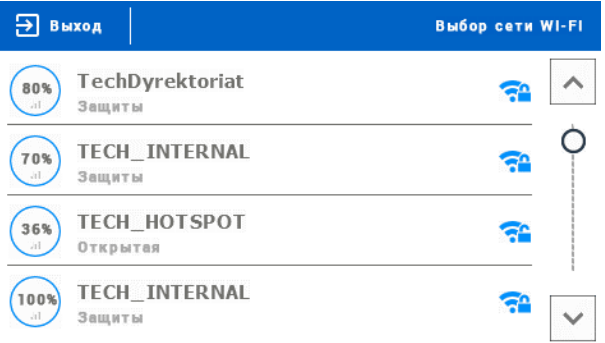

Параметри Інтернет модуля, такі як IP-адреса, Маска IP, адреса шлюзу - можна налаштувати вручну або включити опцію DHCP (опція включена за замовчуванням).

#### **Необхідні налаштування мережі**

Для правильної роботи інтернет-модуля необхідно підключити модуль до мережі DHCP-сервером та розблокованим портом 2000.

Після правильного підключення інтернет-модуля до мережі, потрібно перейти в меню налаштування модуля (у контролері вище).

Якщо в мережі немає DHCP-сервера, інтернет-модуль повинен бути налаштований його адміністратором шляхом введення відповідних параметрів (DHCP, IP-адреса, Адрес шлюзу, Маска підмережі, DNS-адреса).

1. Перейти в меню налаштувань модуля WiFi.

- 2. Позначити опцію «Увімкнено».
- 3. Потім перевірити чи вибрана опція «DHCP».
- 4. Перейти до «Вибір мережі WIFI»
- 5. Потім потрібно вибрати свою мережу WIFI та ввести пароль.

6. Почекати деякий час (близько 1-хв.) та перевірити чи була призначена IP-адреса. Перейти в закладку «IP-адреса» та перевірити чи відрізнається значення від 0.0.0.0 / -.-.-.- .

а. Якщо значення як і раніше 0.0.0.0/-.-.-.-.-, перевірити налаштування мережі або з'єднання Ethernet між інтернетмодулем та пристроєм.

7. Після правильного призначення IP-адреси можна розпочати реєстрацію модуля, щоб згенерувати код, необхідний для реєстрації акаунта в додатку.

#### <span id="page-14-1"></span><span id="page-14-0"></span>3. ДОДАТКОВІ СТИКИ

#### 3.1. ГРАФІК

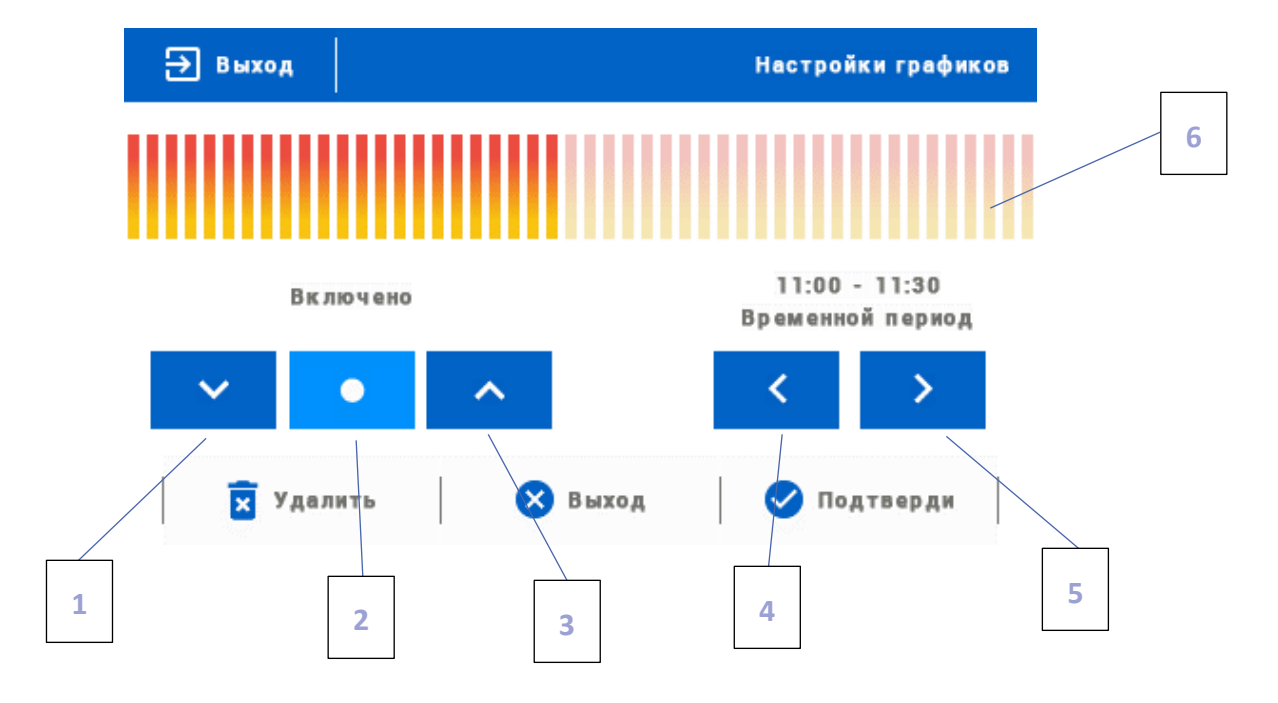

- 1. Вимкнено
- 2. Копіювання попереднього кроку
- 3. Увімкнено
- 4. Зміна тимчасової межі назад
- 5. Зміна тимчасової межі вперед
- 6. Панель тимчасової межі (24 години)

#### **Приклад:**

Для налаштування графіка від 09:00 до 13:00 потрібно:

- 1. Позначити опцію <Вимкнено>
- 

2. Обираючи іконку налаштувати тимчасову межу 09:00 - 09:30

- 3. Позначити опцію <Вимкнено>
- 4. За допомогою **о явровою імення копіювати налаштування (змінить колір на блакитний)**
- 5. Обираючи **и в образу налаштувати тимчасову межу 12:30 13:00**
- 6. Підтвердити кнопкою <Підтвердити>

#### <span id="page-15-0"></span>3.2. НАЛАШТУВАННЯ

У цьому підменю користувач має можливість:

- увімкнути/вимкнути додатковий стик
- налаштувати режим роботи
	- графік пристрій підключений до додаткового стику працює за встановленим графіком
	- зони пристрій підключено до додаткового стику працює по вибраній зоні
- вибір типу пристрою
	- NO стик стискається, коли зона необігріта, якщо вона обігріта, стик залишається розтиснутим
	- NC стик розтискається, коли зона необігріта, якщо вона обігріта, стик залишається стиснутим

#### <span id="page-15-1"></span>3.3. ЗОНИ

У цьому підменю користувач може перевірити, чи ця зона включена або вимкнена.

#### <span id="page-15-2"></span>3.4. РЕЄСТРАЦІЯ

Для реєстрації пристрою потрібно натиснути іконку реєстрації на контролері EU-16s WiFi та кнопку реєстрації на пристрої, який буде зареєстровано у контролері.

#### <span id="page-15-3"></span>4. ЗОВНІШНІЙ ДАТЧИК

До контролера можна підключити зовнішній датчик температури, який дозволяє переглядати поточну температуру на головному екрані та в emodul.eu. Після встановлення зовнішнього датчика його потрібно зареєструвати у контролері EU-16S WiFi.

Зовнішній датчик необхідно зареєструвати: для цього потрібно натиснути іконку Реєстрація (в меню контролера EU-16S WiFi: Головне меню / Зовнішній датчик / Реєстрація), а потім кнопку комунікації на зовнішньому датчику. Реєстрація автоматично увімкне зовнішній датчик. Після реєстрації його можна у будь-який момент вимкнути, позначаючи опцію Вимкнено.

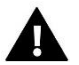

#### **ПРИМІТКА**

Вимкнення датчика в меню шини лише перерве комунікацію (зовнішня температура не відобразиться на екрані шини), але не вимкне зовнішній датчик температури – датчик працюватиме до вичерпання батареї.

#### <span id="page-15-5"></span><span id="page-15-4"></span>5. НАЛАШТУВАННЯ ЧАСУ

#### 5.1. НАЛАШТУВАННЯ ГОДИННИКА

Ця опція використовується для налаштування часу на головному екрані.

Для введення стандартних налаштувань потрібно використовувати іконки: та , а потім, щоб підтвердити вибрані налаштування, натиснути ОК.

#### <span id="page-15-6"></span>5.2. НАЛАШТУВАННЯ ДАТИ

Ця опція використовується для налаштування дати, яка відображається на головному екрані.

Для введення стандартних налаштувань потрібно використовувати іконки: Та , Та , Та потім, щоб підтвердити вибрані налаштування, натиснути ОК.

#### <span id="page-16-0"></span>6. НАЛАШТУВАННЯ ЕКРАНА

Натискання іконки Налаштування екрана призведе до відображення опцій, призначених для налаштування вигляду екрана під власні вимоги.

У контролері можна налаштувати заставку екрана, який буде вмикатися після певного часу бездіяльності. Щоб повернутися до виду головного екрана, необхідно натиснути екран у будь-якому місці. Користувач може встановити вигляд екрана під час очікування встановлення окремих параметрів:

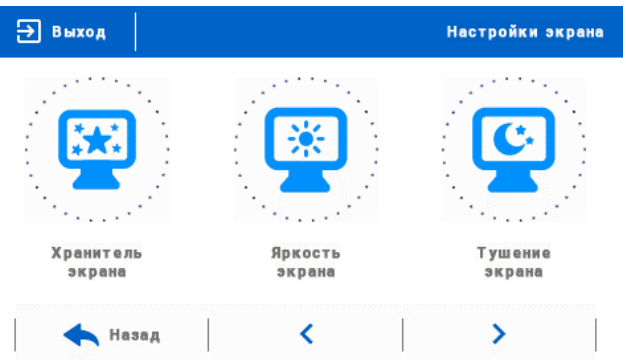

**• Вибір заставки** - Натискаючи іконку вибору заставки переходимо до панелі, що дозволяє вимкнути опцію заставки (Ні заставки), або налаштування заставки у вигляді:

- Слайд-шоу (включення цієї опції можливе тільки після попереднього Завантаження фотографій). На екрані відображаються знімки з частотою, встановленою користувачем.

- Годинник — на екрані з'являється годинник.

- Погашено – після закінчення часу бездіяльності екран погаситься.

• **Завантаження фотографій** – Знімки для завантаження в пам'ять контролера необхідно підготувати в програмі ImageClip (завантажити на сайті [www.techsterowniki.pl\)](http://www.techsterowniki.pl/).

Після завантаження та запуску програми на комп'ютері необхідно завантажити вибрану фотографію. Вибираємо частину знімка, яка має відображатися на контролері. Фотографію можна повертати. Після обробки фотографії можна завантажити наступну. Після підготовки всіх знімків, які мають бути завантажені в контролер, їх треба записати на флешку до кореневого каталогу. Флешку підключити до гнізда USB контролера та запустити опцію Імпорт фотографій у меню контролера.

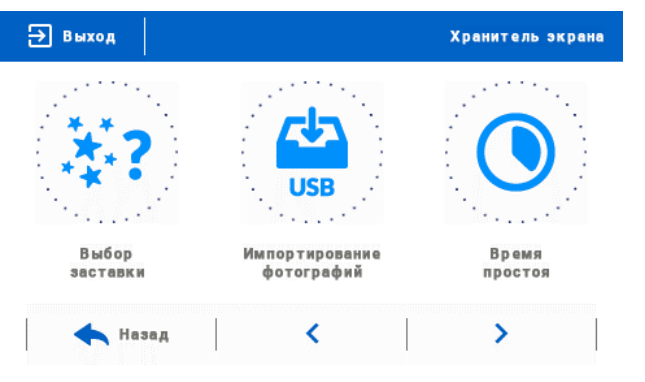

Максимально можна завантажити 8 знімків. При завантаженні нової фотографії, автоматично з пам'яті контролера буде видалено попередню.

• **Час бездіяльності** - Ця функція дозволяє встановити час, після якого дисплей вимкнеться.

• **Час відображення слайда** - Ця опція дозволяє налаштувати частоту, з якої будуть змінюватися знімки, коли слайдшоу увімкнено.

#### <span id="page-17-0"></span>7. БЕЗПЕКА

Після натискання піктограми Безпека в головному меню з'явиться панель, щоб змінити налаштування батьківського блокування. Після активації цієї функції – позначення піктограми Автоблокування увімкнено – користувач може встановити свій PIN-код входу в меню контролера.

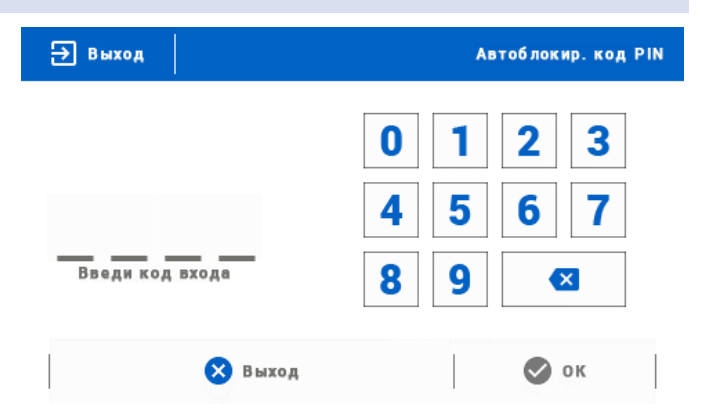

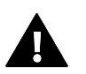

#### **ПРИМІТКА**

На заводі встановлено PIN-код - «0000».

#### <span id="page-17-1"></span>8. ВИБІР МОВИ

За допомогою цієї опції користувач вибирає мову меню контролера.

#### <span id="page-17-2"></span>9. ІНФОРМАЦІЯ ПРО ПРОГРАМУ

Після ввімкнення цієї опції, на дисплеї з'явиться логотип виробника та версія програмного забезпечення контролера.

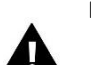

#### **ПРИМІТКА**

У разі контакту з відділенням обслуговування компанії TECH потрібно вказати номер програмної версії контролера.

#### <span id="page-17-3"></span>10. СЕРВІСНЕ МЕНЮ

Параметри цього підменю призначені для кваліфікованих фахівців та захищені кодом.

#### <span id="page-17-4"></span>11. ЗАВОДСЬКІ НАЛАШТУВАННЯ

Ця функція дозволяє повернутися до налаштувань контролера виробника.

### <span id="page-18-0"></span>**VII. КОНТРОЛЬ СИСТЕМИ ЗА ДОПОМОГОЮ САЙТУ**

Сайт emodul.eu дозволяє контролювати роботу системи. Для того, щоб повністю використовувати цю опцію, необхідно створити індивідуальний обліковий запис:

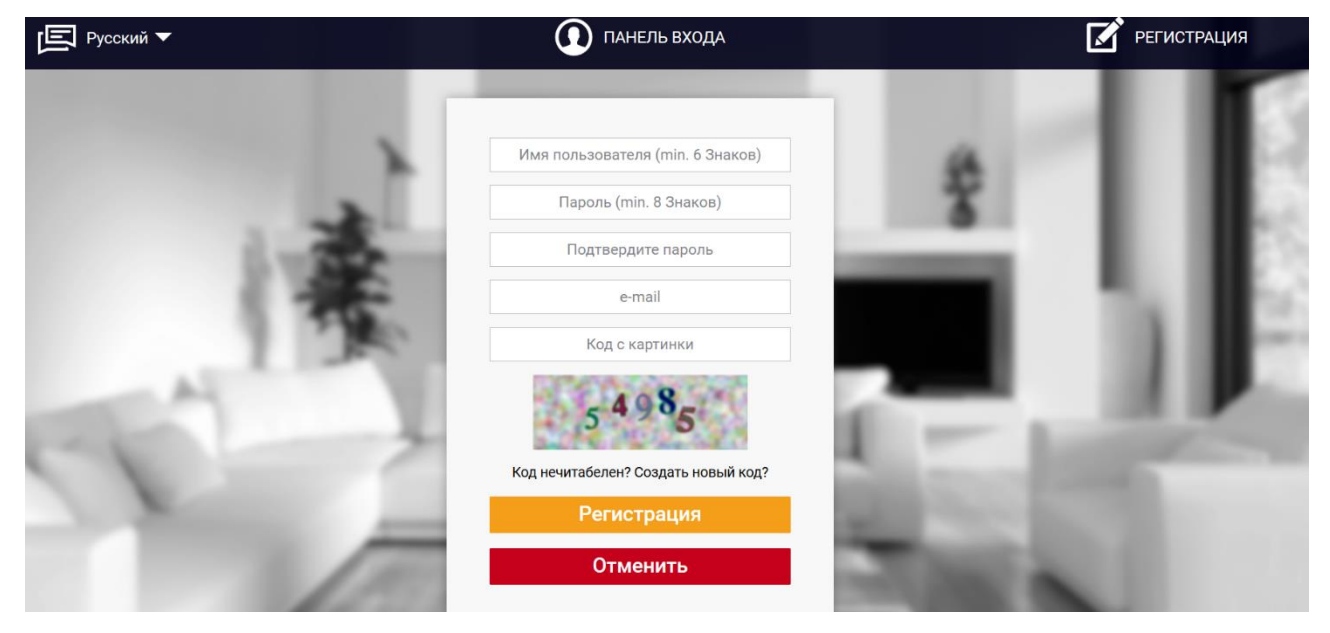

Після входу на свій обліковий запис у закладці Налаштування необхідно включити опцію Реєстрація модуля, а потім ввести згенерований контролером код (код генерується вибираючи в меню контролера EU-16S WiFi опцію Реєстрація). Модулю можемо приписати будь-яку назву (в області Опис модуля):

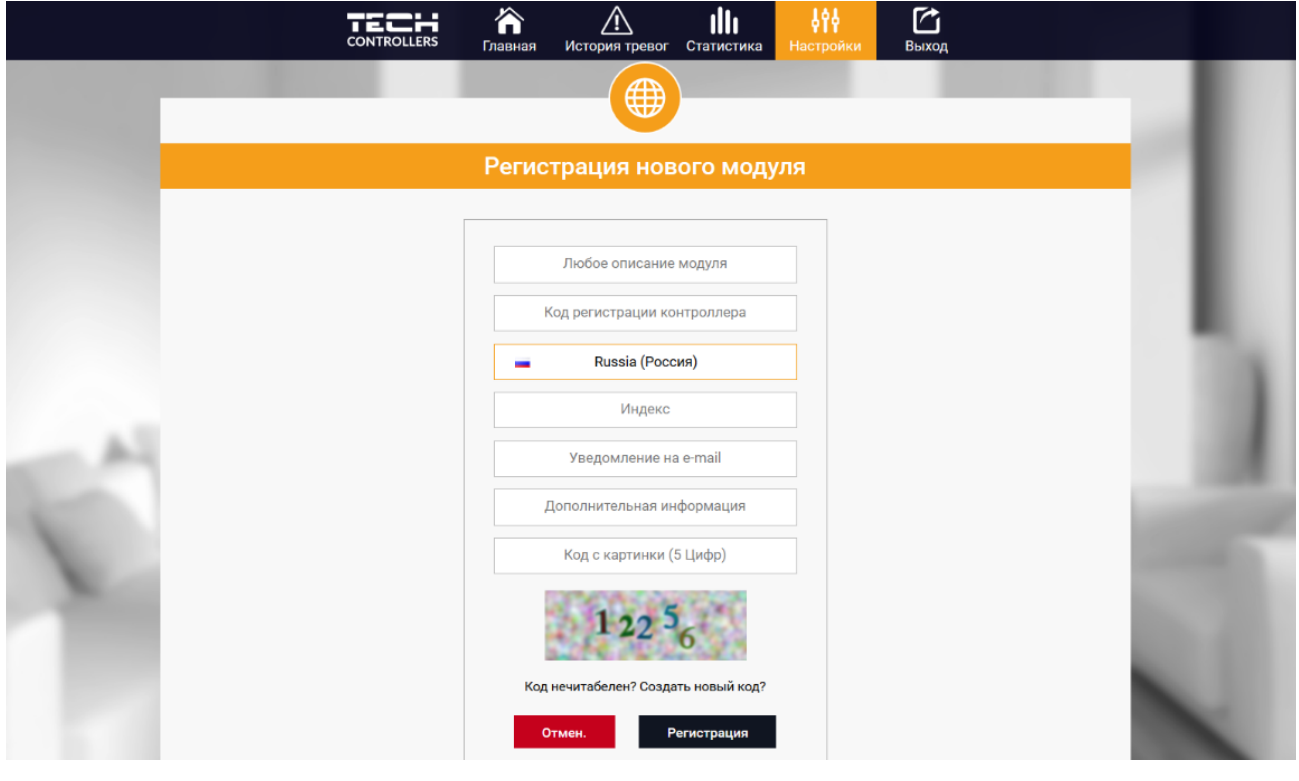

#### <span id="page-19-0"></span>1. ЗАКЛАДКА HOME

В закладці Home відображається головна сторінка з іконками, які показують поточний стан окремих пристроїв системи. Натискаючи їх, можна змінити налаштування роботи:

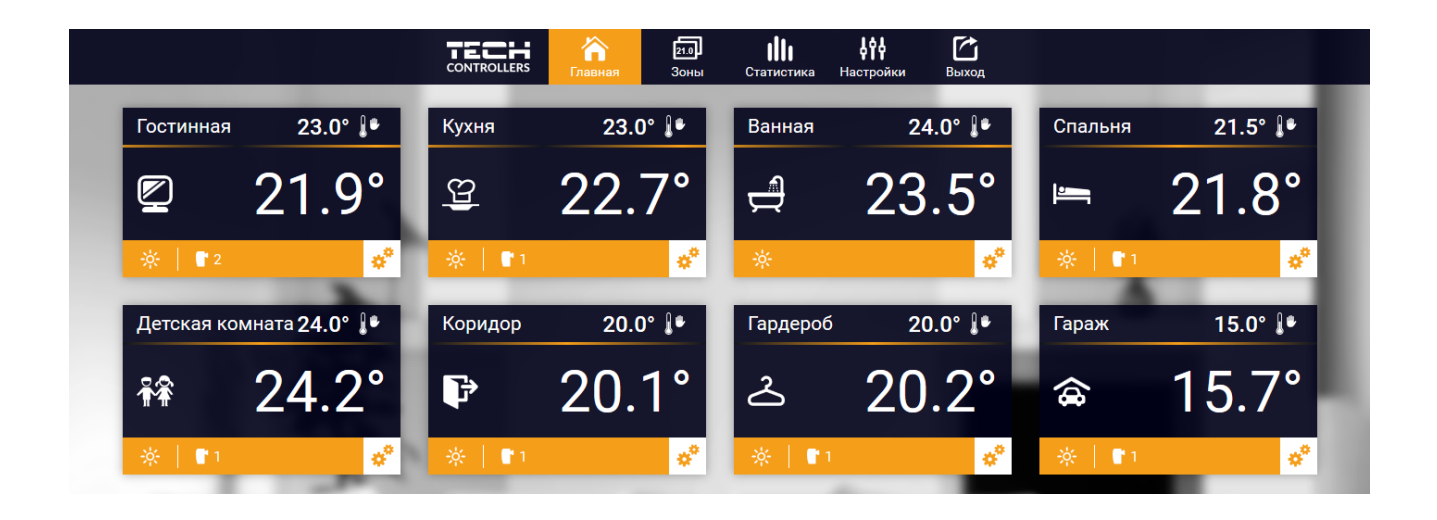

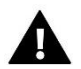

#### **ПРИМІТКА**

Повідомлення «Немає зв'язку» сигналізує переривання з'єднання з датчиком температури в цій зоні. Найчастіше причиною цієї ситуації є розряджена батарея її необхідно замінити на нову.

Натискаючи в області іконки певної зони, переходимо до редагування заданої температури:

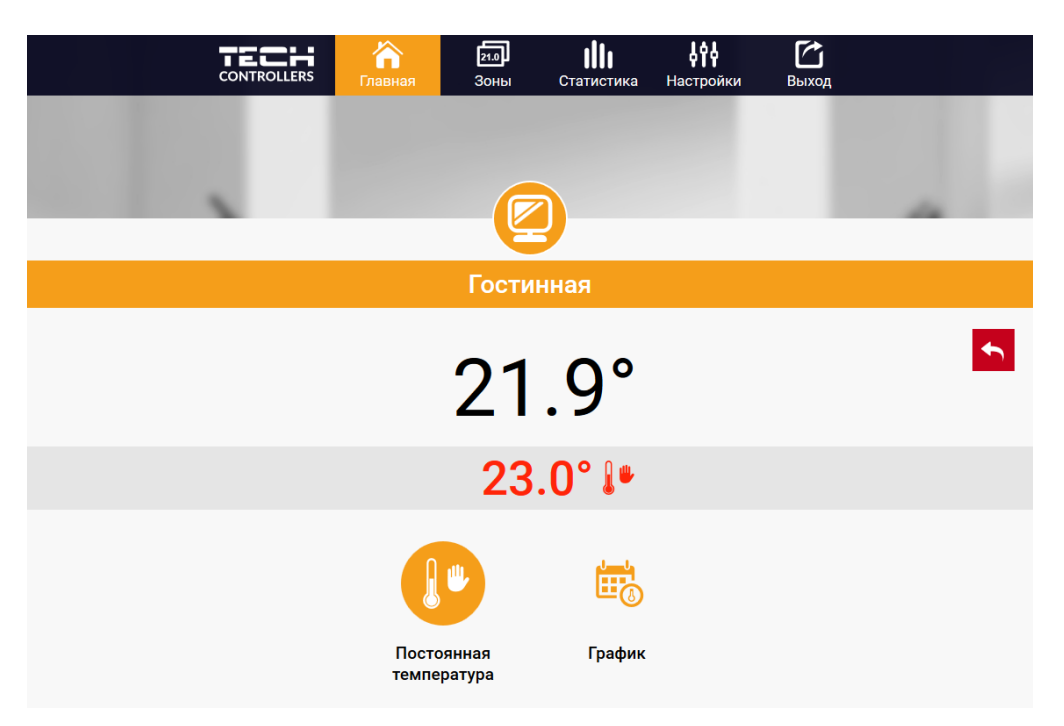

Задана температура в цій зоні за замовчуванням залежить від налаштувань вибраної тижневої програми. Однак, режим Постійна температура дозволяє налаштувати окреме задане значення, яке буде актуальним у цій зоні незалежно від часу дня.

Після вибору іконки Постійна температура може запустити функцію температури з тимчасовим обмеженням. Вона дозволяє встановити певну задану температуру, яка буде актуальною лише протягом певного часу. Після закінчення цього часу температура буде результатом раніше актуального режиму (графіка або постійної без тимчасового обмеження).

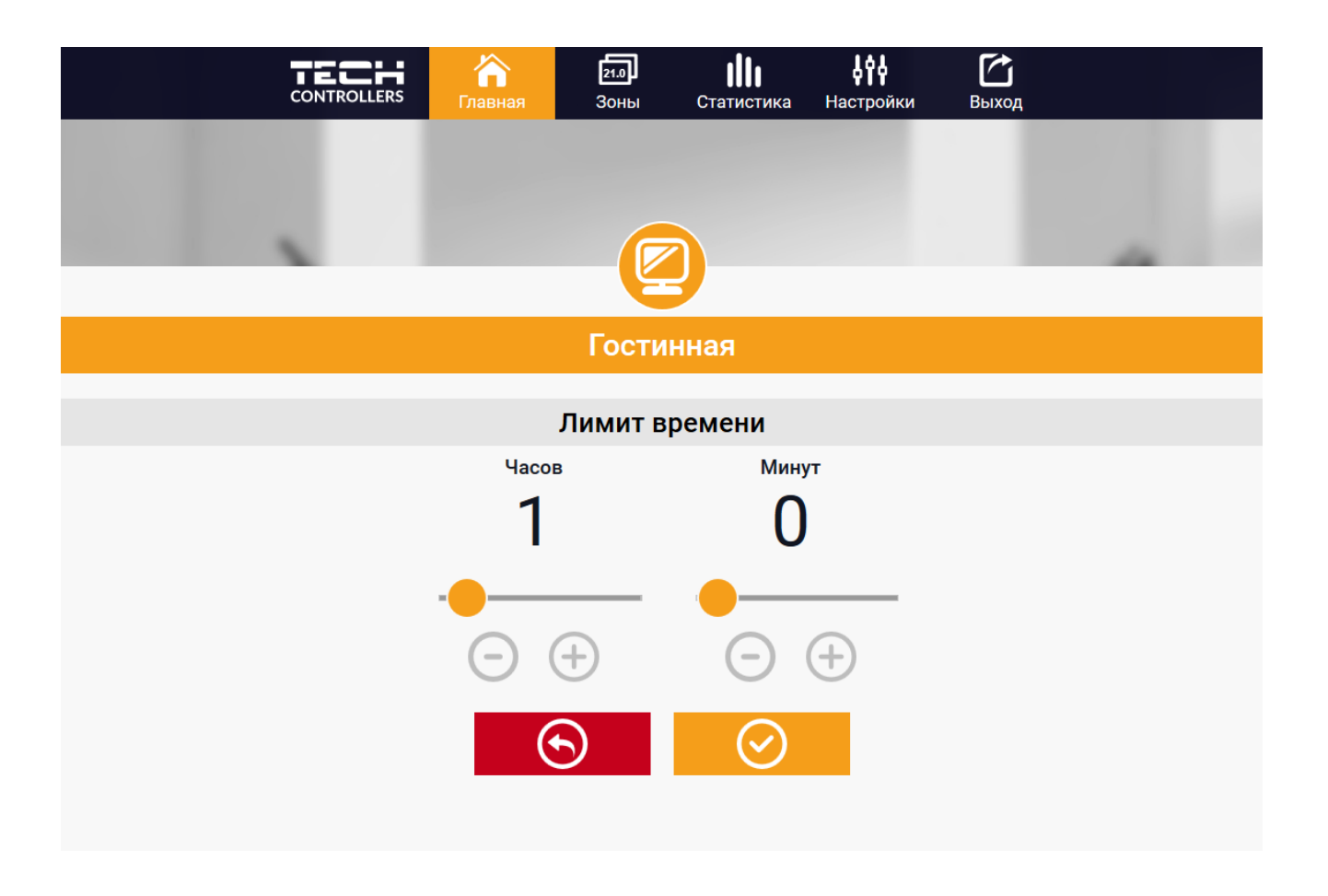

Натискаючи в області іконки Графік переходимо до екрана вибору тижневої програми:

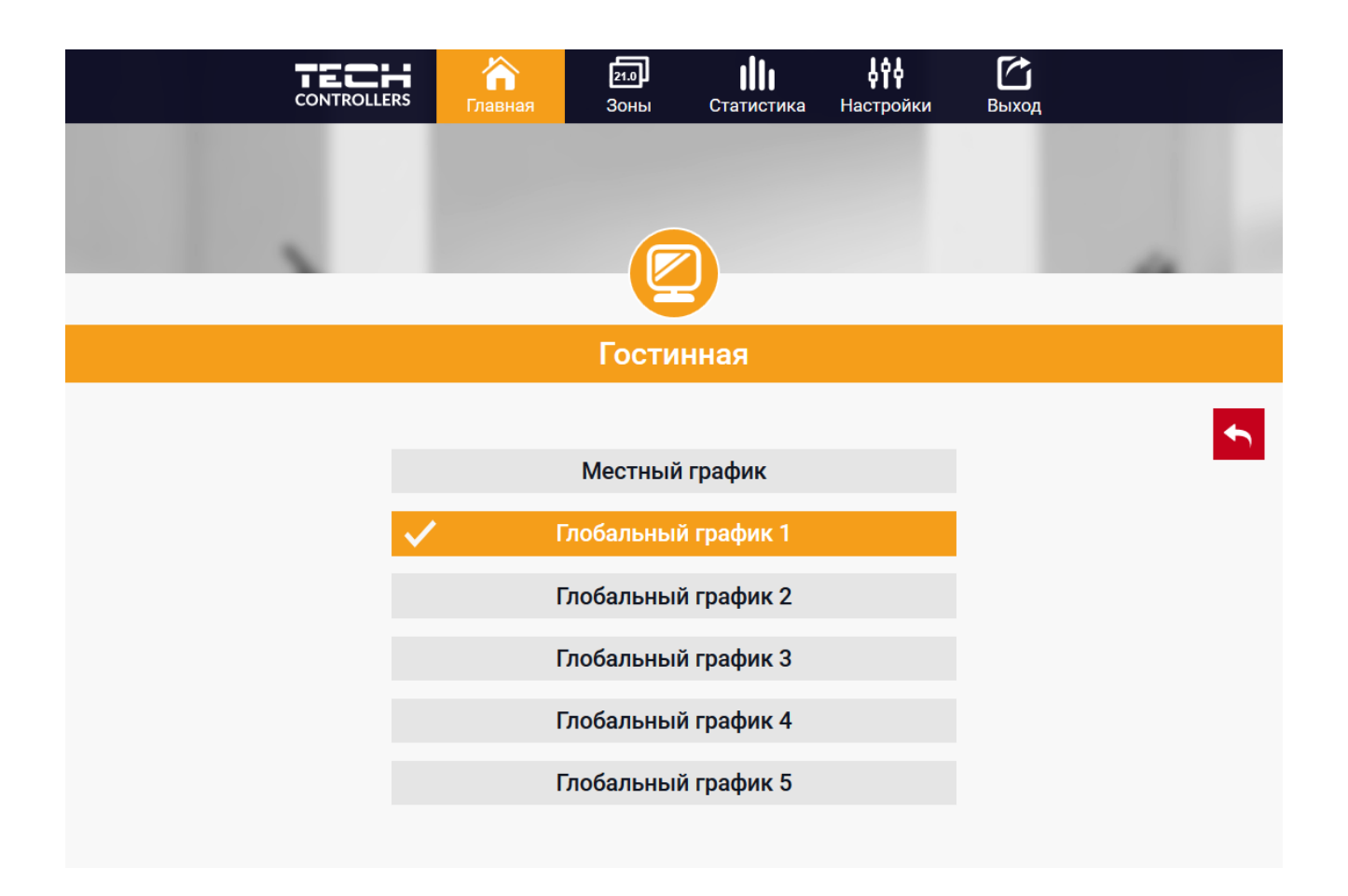

#### 1. Локальний графік

Ця тижнева програма приписана лише до однієї зони. Після виявлення контролером EU-16s WiFi кімнатного датчика він автоматично приписується як актуальний у цій зоні. Його можна вільно редагувати.

#### 2. Глобальний графік (Програма 1...5)

Глобальний графік можна приписати до будь-якої кількості зон. Зміни, введені в глобальному графіку, працюють у всіх зонах, в яких даний глобальний графік встановлений як актуальний.

Після вибору графіка та натискання ОК переходимо до екрану редагування налаштувань тижневої програми:

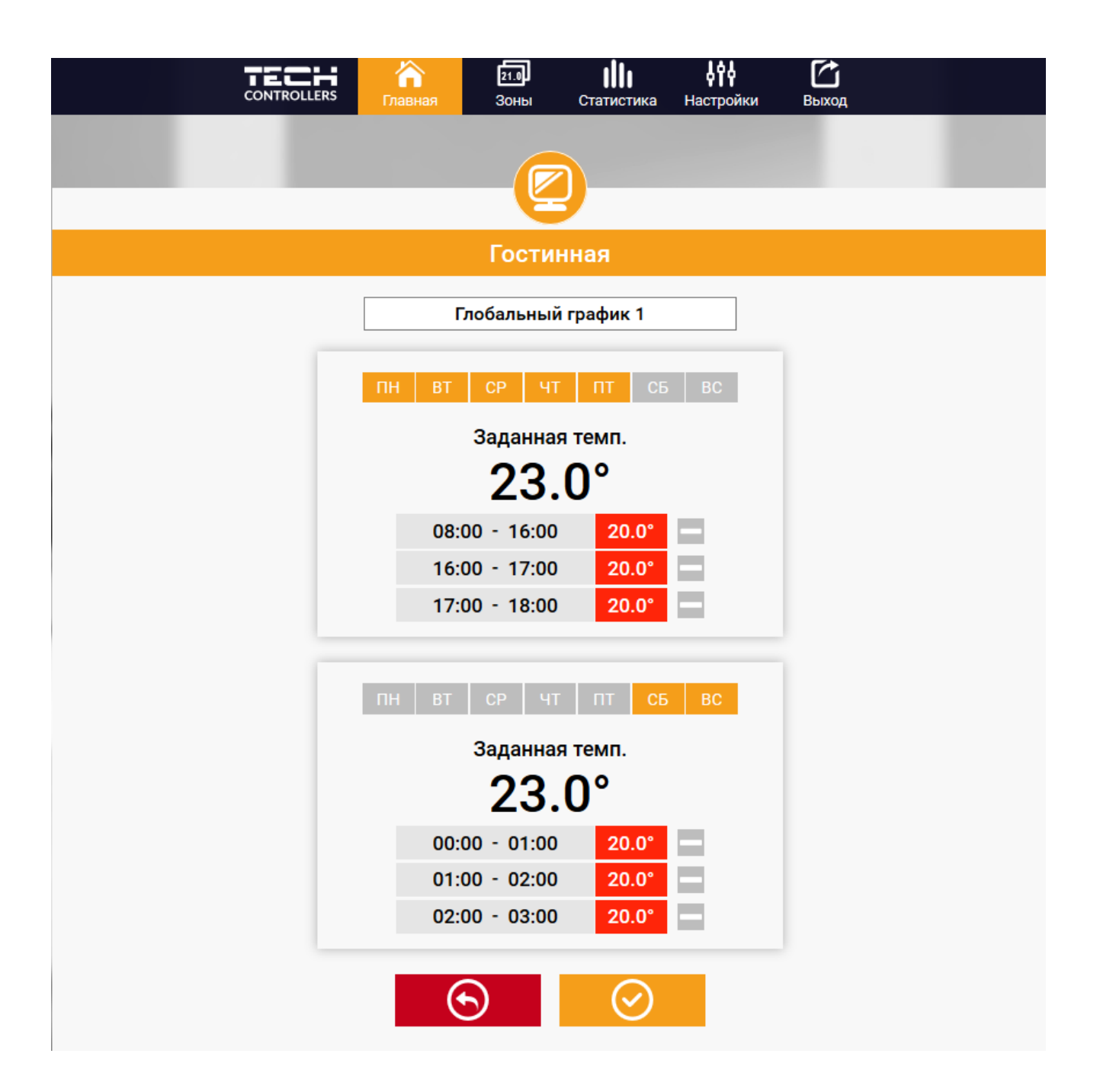

Редагування кожного графіка дозволяє визначити дві програми налаштувань і вибір днів, в яких будуть актуальними ці програми (наприклад з понеділка по п'ятницю і на вихідні. Основним пунктом будь-якої програми є задана температура. У кожній програмі користувач може визначити до трьох часових меж, в яких температура буде відрізнятися від заданої.Межі меж не можуть накладатися один на одного.Для тимчасових меж, для яких інтервали не були визначені буде актуальною задана температура.Тимчасові межі можна встановити з точністю до 15 хвилин.

#### <span id="page-23-0"></span>2. ЗАКЛАДКА ЗОНИ

Можемо пристосувати головну сторінку під свої потреби, змінюючи назви та символи зон. Ці зміни можна зробити в закладці Зони:

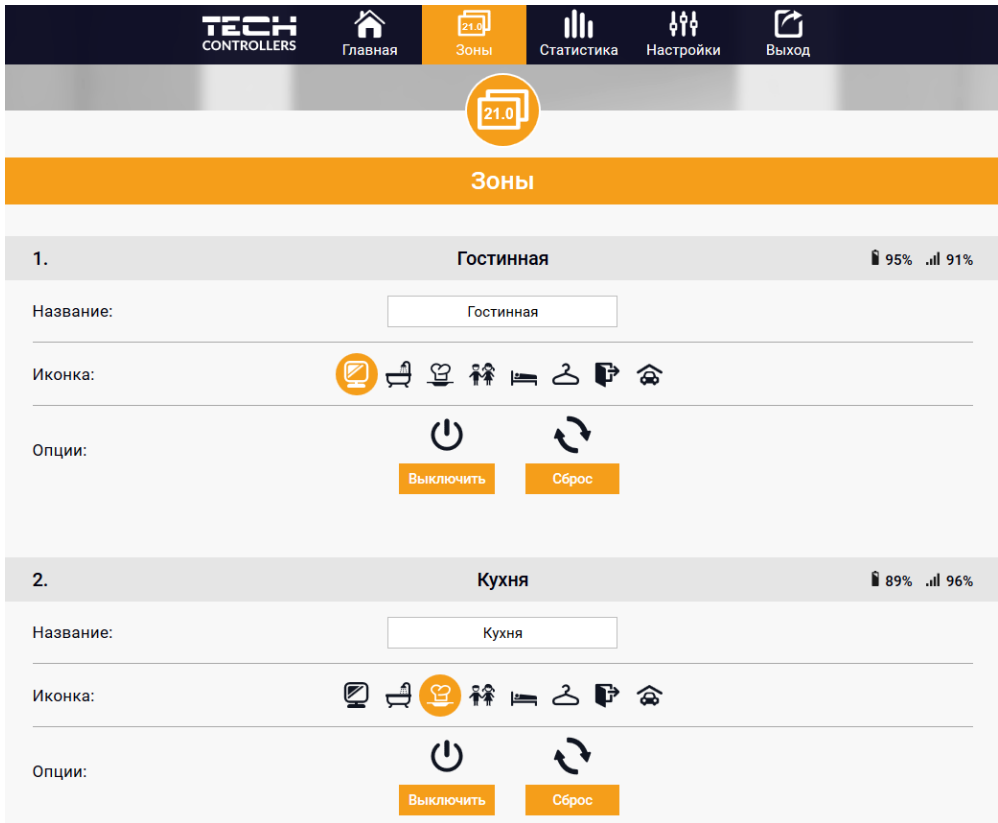

#### <span id="page-23-1"></span>3. ЗАКЛАДКА СТАТИСТИКА

В закладці Статистика користувач може переглядати графіки температур для різних часових відрізків: добу, тиждень або місяць. Існує можливість перегляду статистик за попередній період:

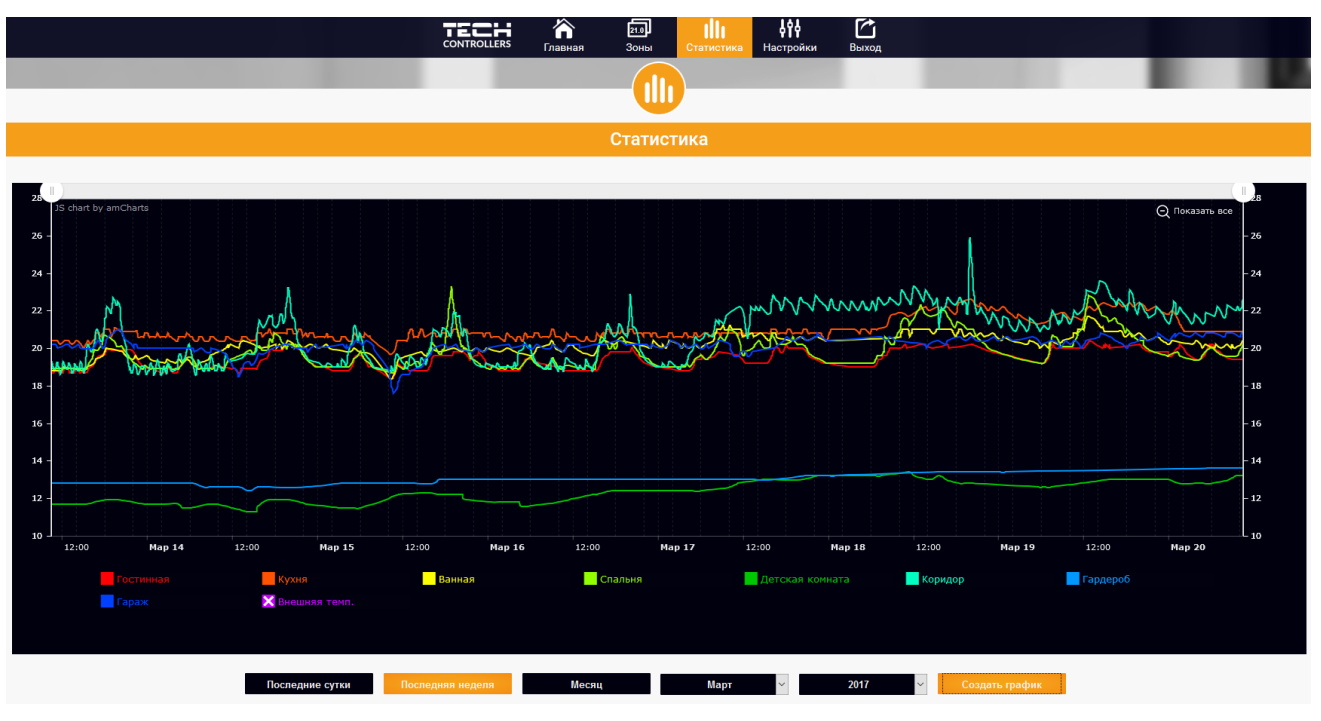

<span id="page-24-0"></span>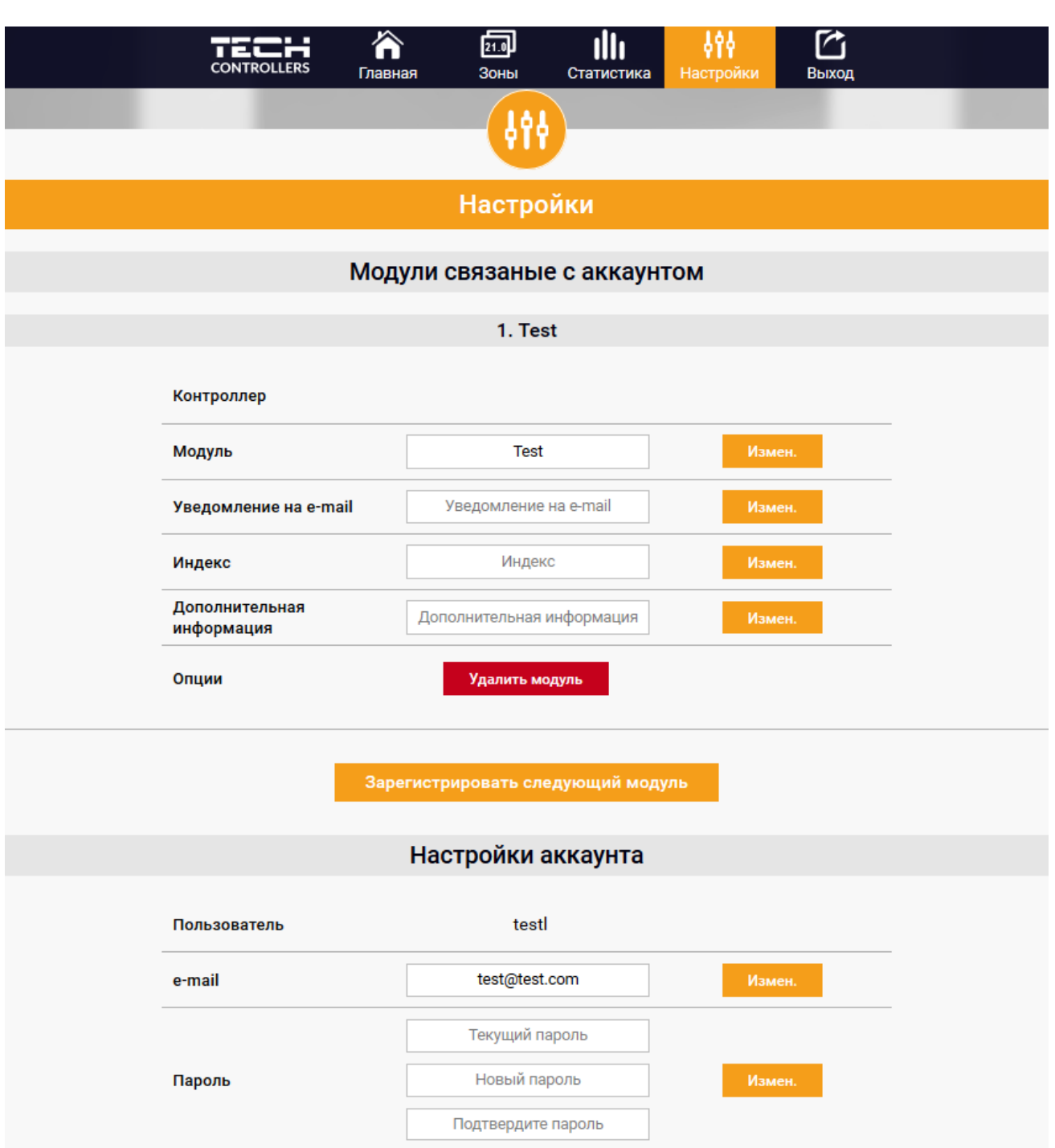

### <span id="page-25-0"></span>**VIII. ТРИВОГИ**

Пристрій обслуговує такі випадки у зоні:

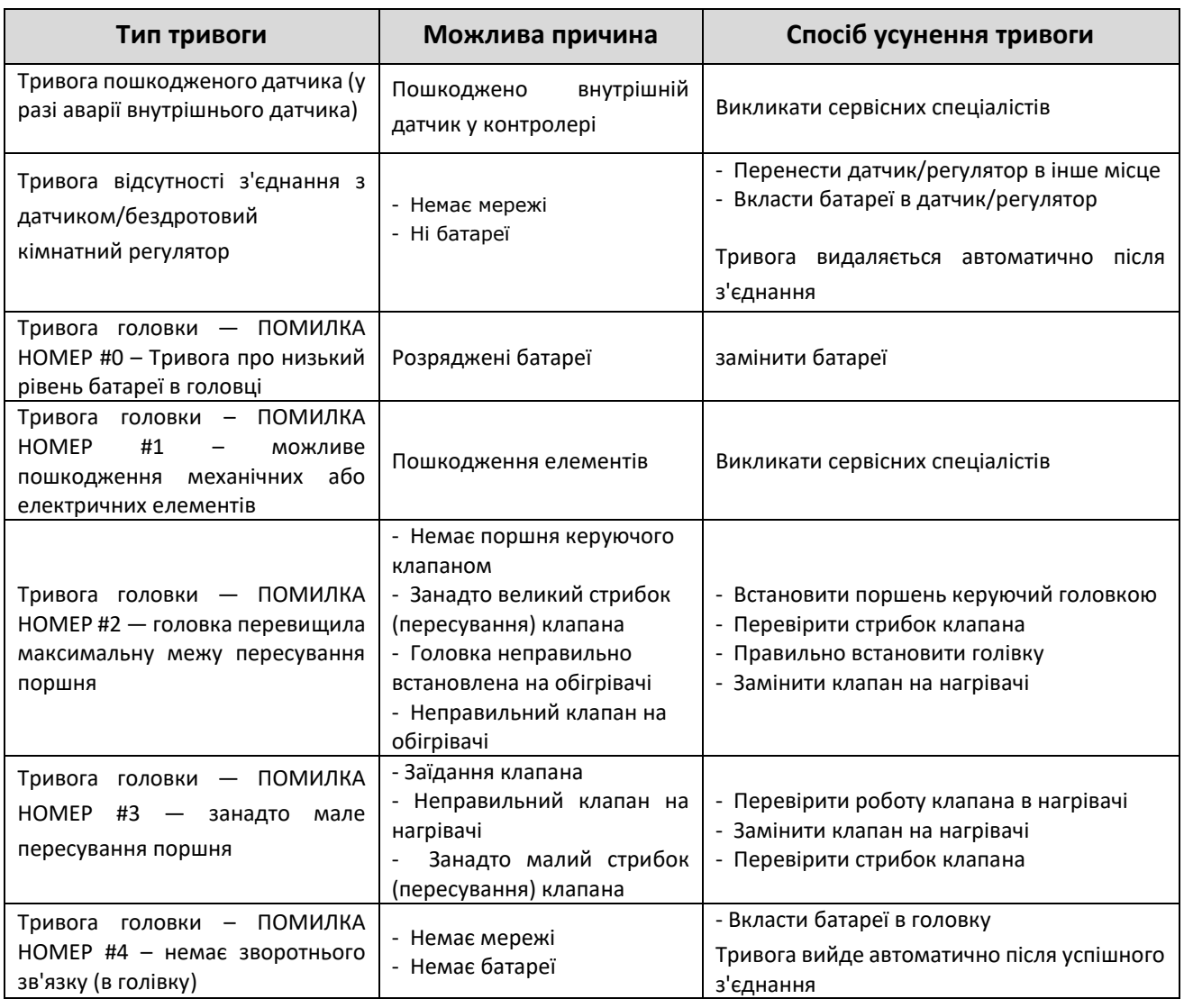

### <span id="page-25-1"></span>**IX. ОНОВЛЕННЯ ПРОГРАМНОГО ЗАБЕЗПЕЧЕННЯ**

Для завантаження нового програмного забезпечення необхідно вимкнути контролер від мережі. У порт USB потрібно вставити флешку USB з новим програмним забезпеченням, потім підключити контролер. Після завершення завдання контролер перезапуститься.

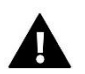

#### **ПРИМІТКА**

Процес завантаження нового програмного забезпечення до контролера може бути виконаний лише кваліфікованим установником. Після оновлення програмного забезпечення немає можливості відновити попередні налаштування.

### <span id="page-26-0"></span>**X. ТЕХНІЧНІ ДАНІ**

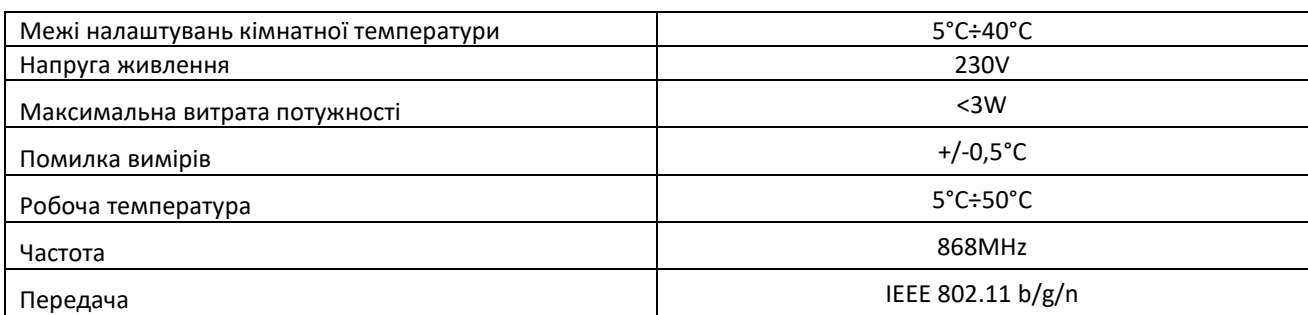

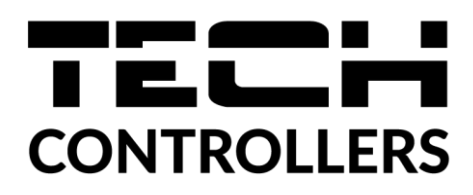

## **Декларація про відповідність ЄС**

Компанія ТЕCH STEROWNIKI II Sp. z o.o., з головним офісом у Вепж (34-122), вулиця Біла Дорога 31, з повною відповідальністю заявляє, що вироблений нами **EU-16s WiFi** відповідає вимогам Директиви Європейського парламенту та Ради 2014/53/ЄС від 16 квітня 2014 року. про гармонізацію законодавства держав-членів з постачання на ринок радіообладнання, Директиви **2009/125/ЄС** про вимоги до екологічного проектування продукції, пов'язаної з енергоспоживанням та РОЗПОРЯДЖЕННЯ МІНІСТРА ПІДПРИЄМНИЦТВА ТА ТЕХНОЛОГІЇ від 24 червня 2019 р., що змінює розпорядження щодо основних вимог, що обмежують використання певних небезпечних речовин в електричному та електронному обладнанні, що впроваджує директиву Європейського парламенту та Ради (ЄС) 2017/2102 від 15 листопада 2017 р., яка змінює директиву 2011/65/ЄС щодо обмеження використання певних небезпечних речовин в електричному та електронному устаткуванні (Офіційний журнал ЄС L 305 від 21.11.2017, стор. 8).

Для оцінки відповідності використовувалися гармонізовані норми: PN-EN IEC 60730-2-9 :2019-06 art. 3.1a безпека використання, PN-EN IEC 62368-1:2020-11 art. 3.1 a безпека використання, PN-EN 62479:2011 art. 3.1 a безпека використання, ETSI EN 301 489-1 V2.2.3 (2019-11) art.3.1b електромагнітна сумісність, ETSI EN 301 489-3 V2.1.1:2019-03 art.3.1 b електромагнітна сумісність, ETSI EN 301 489-17 V3.2.4 (2020-09) Art.3.1b електромагнітна сумісність, ETSI EN 300 328 V2.2.2 (2019-07) art.3.2 ефективне використання радіоспектру, ETSI EN 300 220-2 V3.2.1 (2018-06) art.3.2 ефективне використання радіоспектру, ETSI EN 300 220-1 V3.1.1 (2017-02) art.3.2 ефективне використання радіоспектру, PN EN IEC 63000:2019-01 RoHS.

a Jany Pawel Jura Janusz Master

Вепж, 22.08.2022

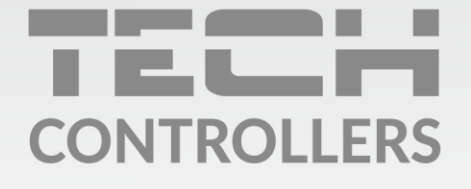

### **SERVIS:**

+38 096 875 93 80 servis.ua@tech-controllers.com

> Понеділок-П'ятниця  $7:00 - 16:00$ Субота  $9:00 - 12:00$

# www.tech-controllers.com